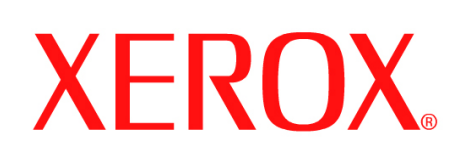

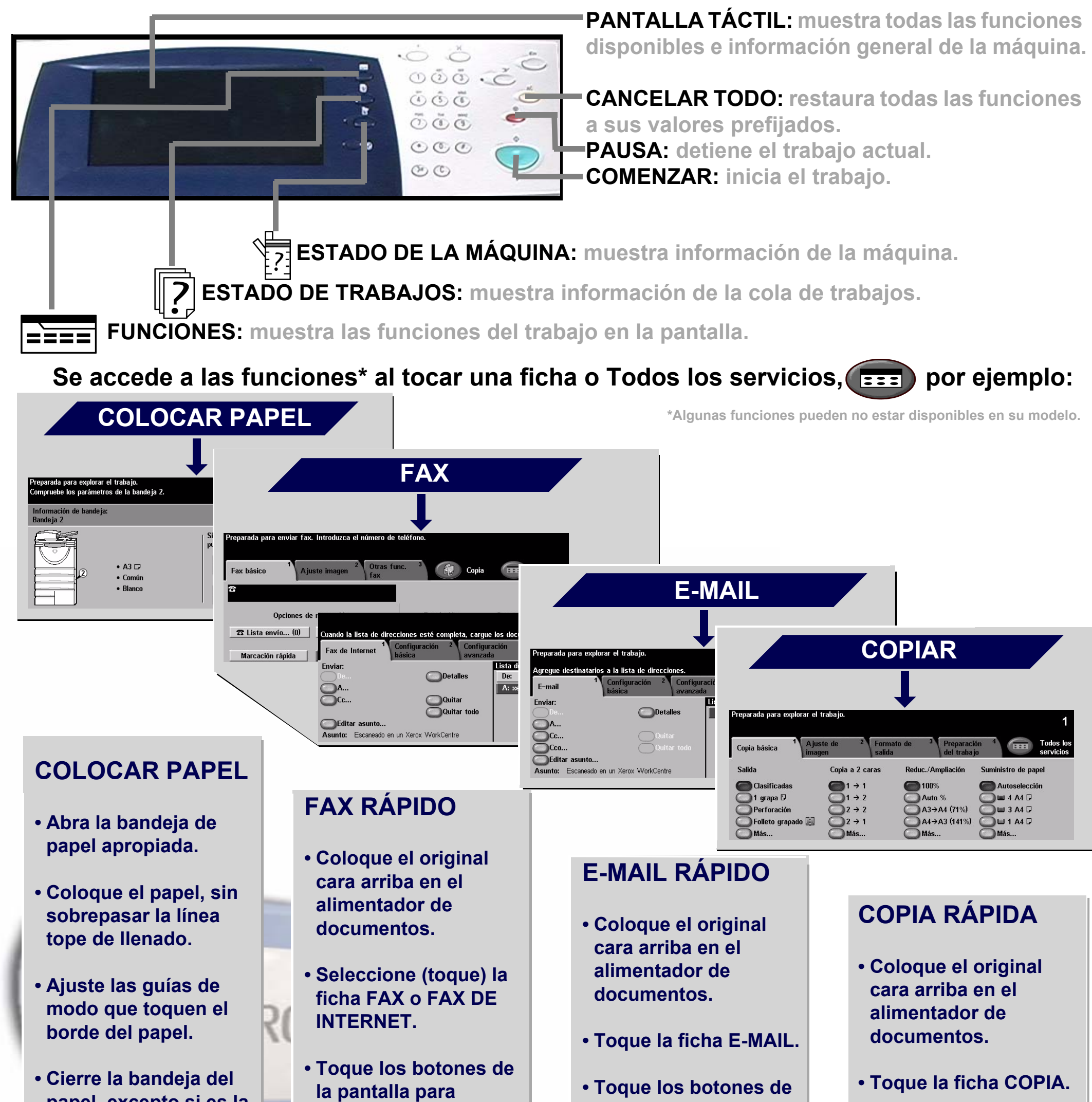

**papel, excepto si es la bandeja especial.**

**• Confirme las opciones de tamaño/tipo de papel en la interfaz de usuario.**

**seleccionar funciones.**

**• Introduzca el número de fax receptor con el teclado numérico o seleccione una dirección de e-mail en la LIBRETA DE DIRECCIONES.**

**• Pulse COMENZAR.**

**la pantalla para seleccionar funciones.**

**• Efectúe una selección en la LIBRETA DE DIRECCIONES.**

**• Pulse COMENZAR.**

**• Toque los botones de la pantalla para seleccionar funciones.**

**• Pulse COMENZAR.**

Para más información... 1. Pulse? en el panel de control, 2. Consulte la Guía de consulta rápida, 3. Consulte el CD2 Guía del usuario interactiva, 4. Visite nuestro sitio web en... **www.xerox.com/support**

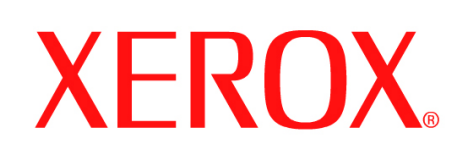

# **Cómo guardar un trabajo para volver a imprimirlo**

## **1. PREPARACIÓN**

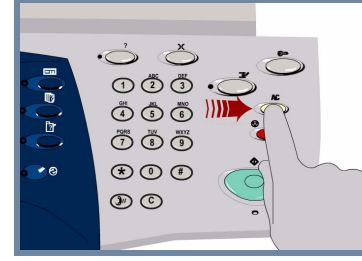

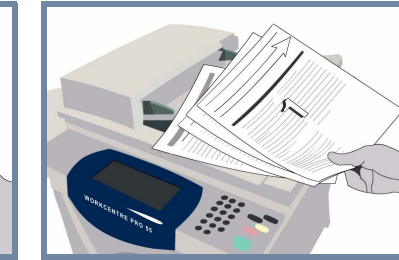

## **2. COLOCAR LOS DOCUMENTOS**

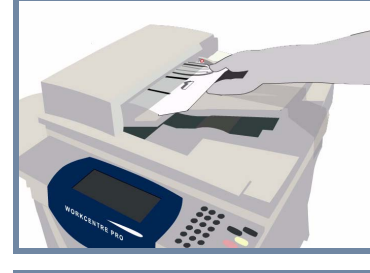

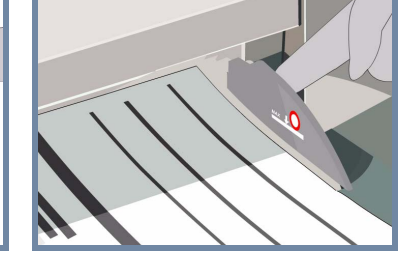

**Cancele** todas las selecciones realizadas por usuarios anteriores con el botón **AC (Cancelar todo)**.

**Quite todas las grapas y clips** de los documentos y asegúrese de que éstos estén en buen estado.

**Coloque** los documentos en el alimentador de documentos en orden (1,2,3...) con la página 1 encima y cara arriba.

**Ajuste** las guías contra los bordes anterior y posterior de los documentos.

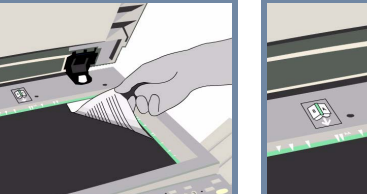

### **O BIEN**

**Coloque** el documento cara abajo en el cristal de exposición y alinéelo con la esquina posterior derecha.

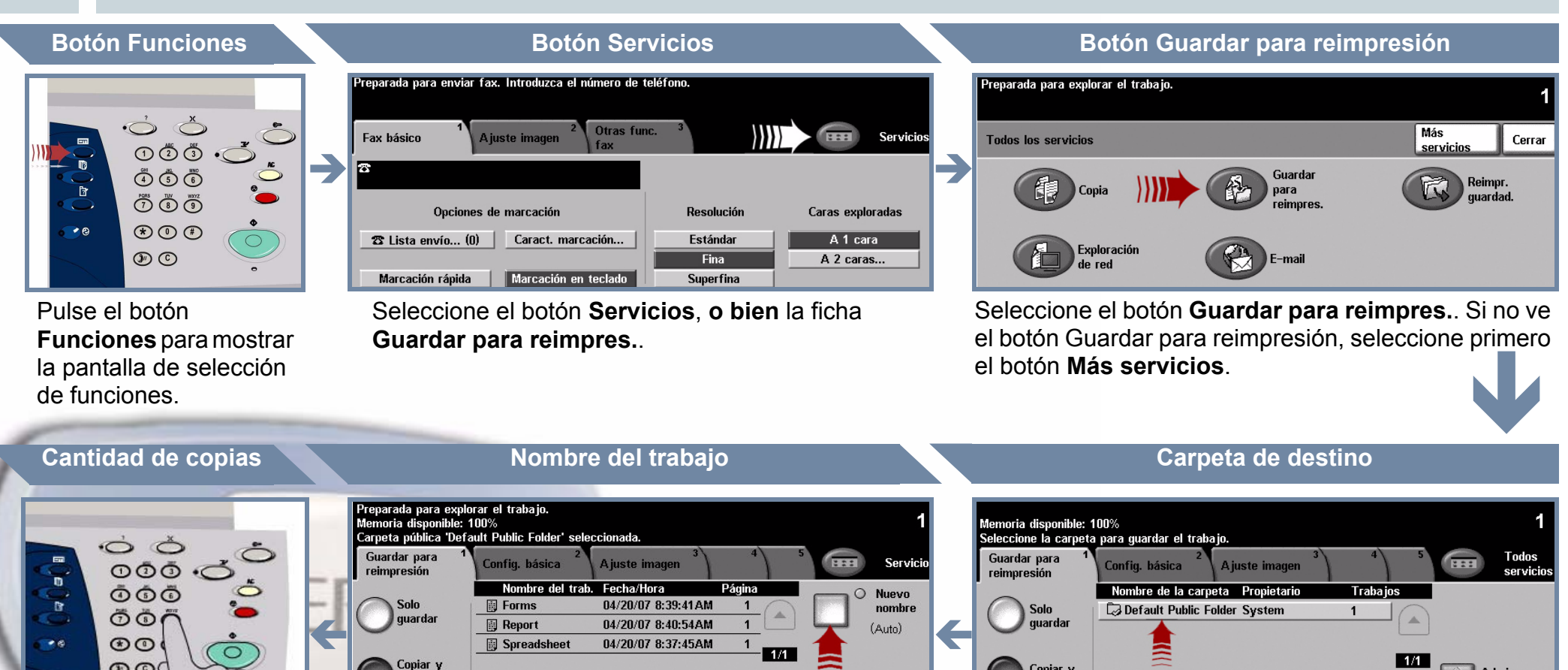

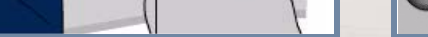

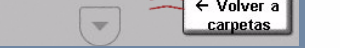

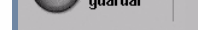

 $\boxed{\blacksquare}$  carpet.

**TH** Admin.

#### **3. REALIZAR COPIAS Y GUARDAR**

Utilice el **teclado numérico** para introducir la cantidad de copias que quiere realizar.

 $\circledcirc$ 

**Pulse** el botón **Comenzar** para iniciar el trabajo.

Con esto finaliza el procedimiento.

Para obtener más información, consulte:

- **CD2 Guía del usuario interactiva**
- **Guía de consulta rápida**
- **http://www.xerox.com/support**

Seleccione el botón **Sólo guardar** o el botón **Copiar y guardar**. En la lista de carpetas, seleccione una **carpeta** como destino del trabajo guardado.

# **4. INICIAR EL TRABAJO CONTRABILADA EL ACTENTE EL TRABAJO DE LA CALCACIÓN DE LA CALCACIÓN DE LA CALCACIÓN DE LA CALCACIÓN DE LA CALCACIÓN DE LA CALCACIÓN DE LA CALCACIÓN DE LA CALCACIÓN DE LA CALCACIÓN DE LA CALCACIÓN DE L**

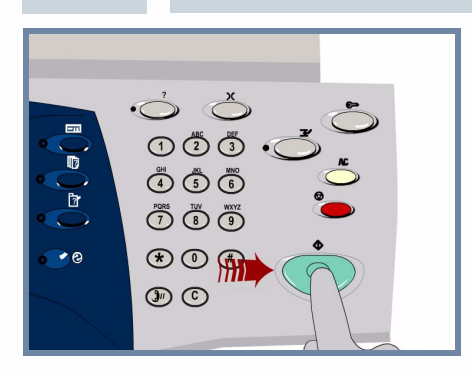

Seleccione el botón **Nuevo nombre** para asignar al trabajo guardado un nombre exclusivo y descriptivo.

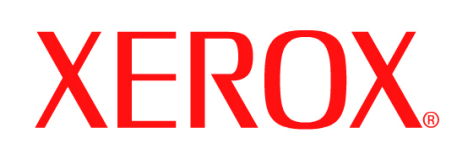

# **Cómo enviar faxes de internet**

## **1. PREPARACIÓN**

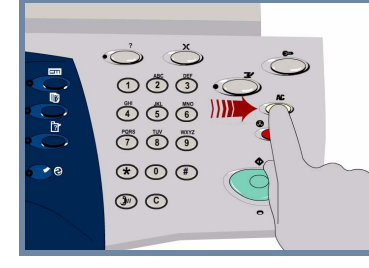

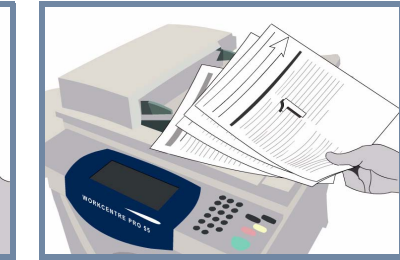

## **2. COLOCAR LOS DOCUMENTOS**

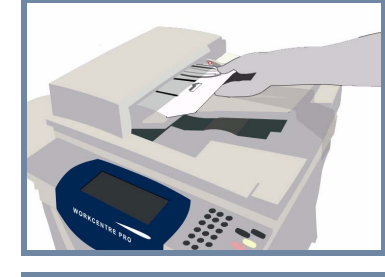

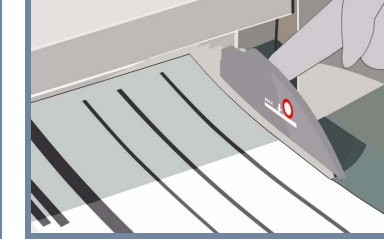

**Cancele** todas las selecciones realizadas por usuarios anteriores con el botón **AC (Cancelar todo)**.

**Quite todas las grapas y clips** de los documentos y asegúrese de que éstos estén en buen estado.

**Coloque** los documentos en el alimentador de documentos en orden (1,2,3...) con la página 1 encima y cara arriba.

**Ajuste** las guías contra los bordes anterior y posterior de los documentos.

### **O BIEN**

**Coloque** el documento cara abajo en el cristal de exposición y alinéelo con la esquina posterior derecha.

#### **3. INTRODUCIR OPCIONES DE FAX DE INTERNET**

Seleccione **A:** en el campo de envío e introduzca la **dirección completa de e-mail**,**o bien** utilice la **libreta de direcciones** para seleccionar un destinatario.

# **4. TRANSMITIR EL FAX DE INTERNET MÁS INFORMACIÓN**

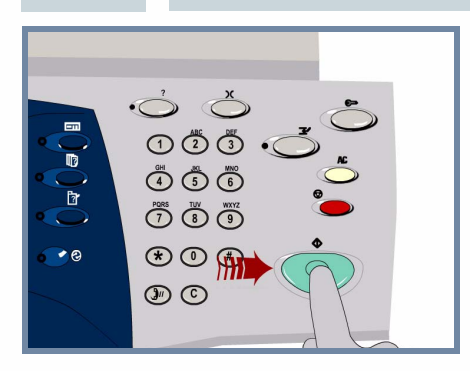

**Pulse** el botón **Comenzar** para iniciar el trabajo.

Con esto finaliza el procedimiento.

Para obtener más información, consulte:

- **CD2 Guía del usuario interactiva**
- **Guía de consulta rápida**
- **http://www.xerox.com/support**

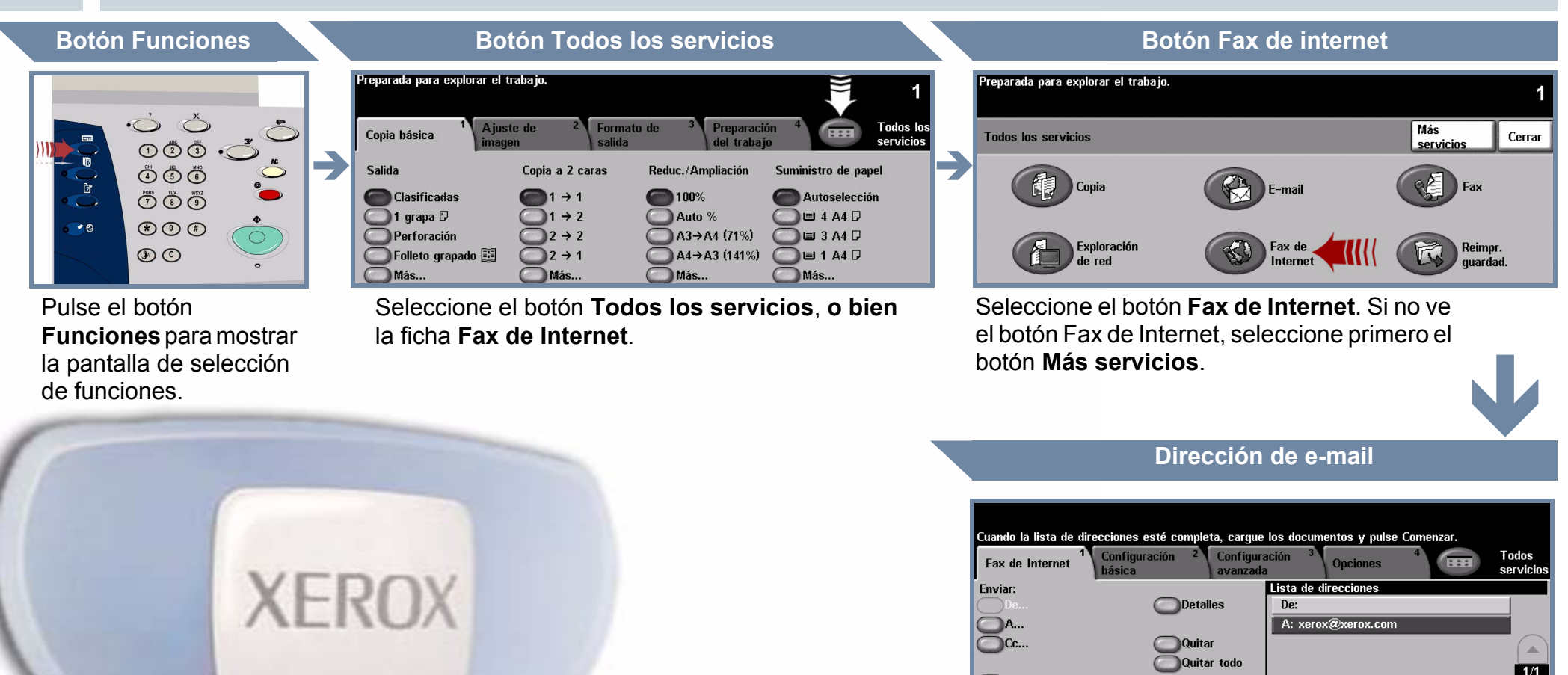

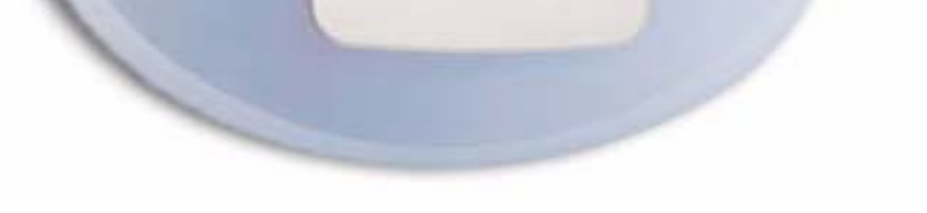

Editar asunto... Asunto: Escaneado en un Xerox WorkCentre

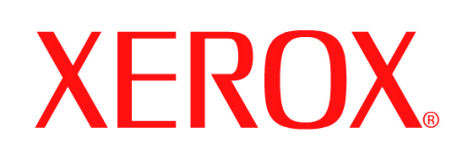

## **Cómo escanear a e-mail**

## **1. PREPARACIÓN**

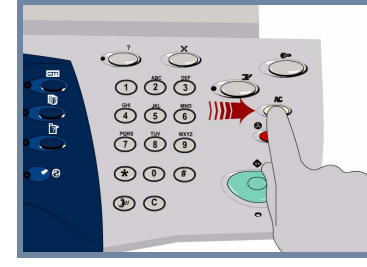

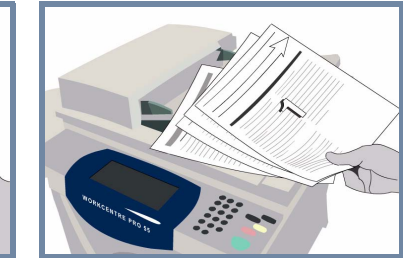

## **2. COLOCAR LOS DOCUMENTOS**

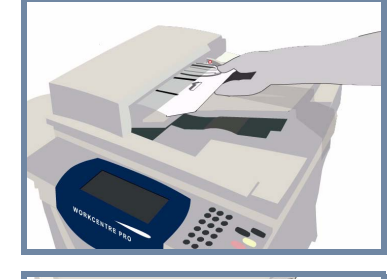

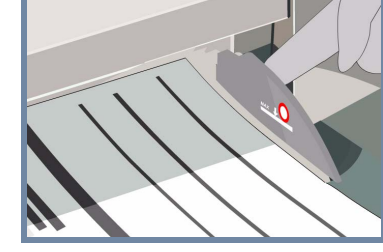

**Cancele** todas las selecciones realizadas por usuarios anteriores con el botón **AC (Cancelar todo)**.

**Quite todas las grapas y clips** de los documentos y asegúrese de que éstos estén en buen estado.

**Coloque** los documentos en el alimentador de documentos en orden (1,2,3...) con la página 1 encima y cara arriba.

**Ajuste** las guías contra los bordes anterior y posterior de los documentos.

### **O BIEN**

**Coloque** el documento cara abajo en el cristal de exposición y alinéelo con la esquina posterior derecha.

#### **3. SELECCIONAR DESTINATARIOS DEL E-MAIL**

Seleccione **A:** en el campo de envío e introduzca la **dirección completa de e-mail**,**o bien** utilice la **libreta de direcciones** para seleccionar un destinatario.

# **4. ENVIAR EL E-MAIL MÁS INFORMACIÓN**

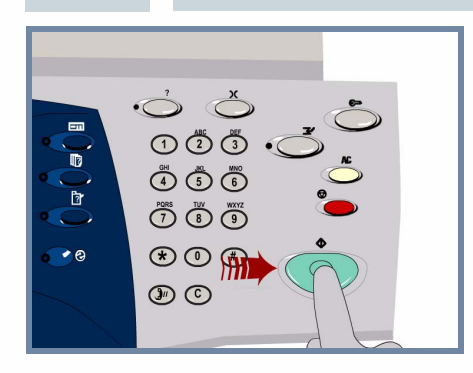

**Pulse** el botón **Comenzar** para iniciar el trabajo.

Con esto finaliza el procedimiento.

Para obtener más información, consulte:

- **CD2 Guía del usuario interactiva**
- **Guía de consulta rápida**
- **http://www.xerox.com/support**

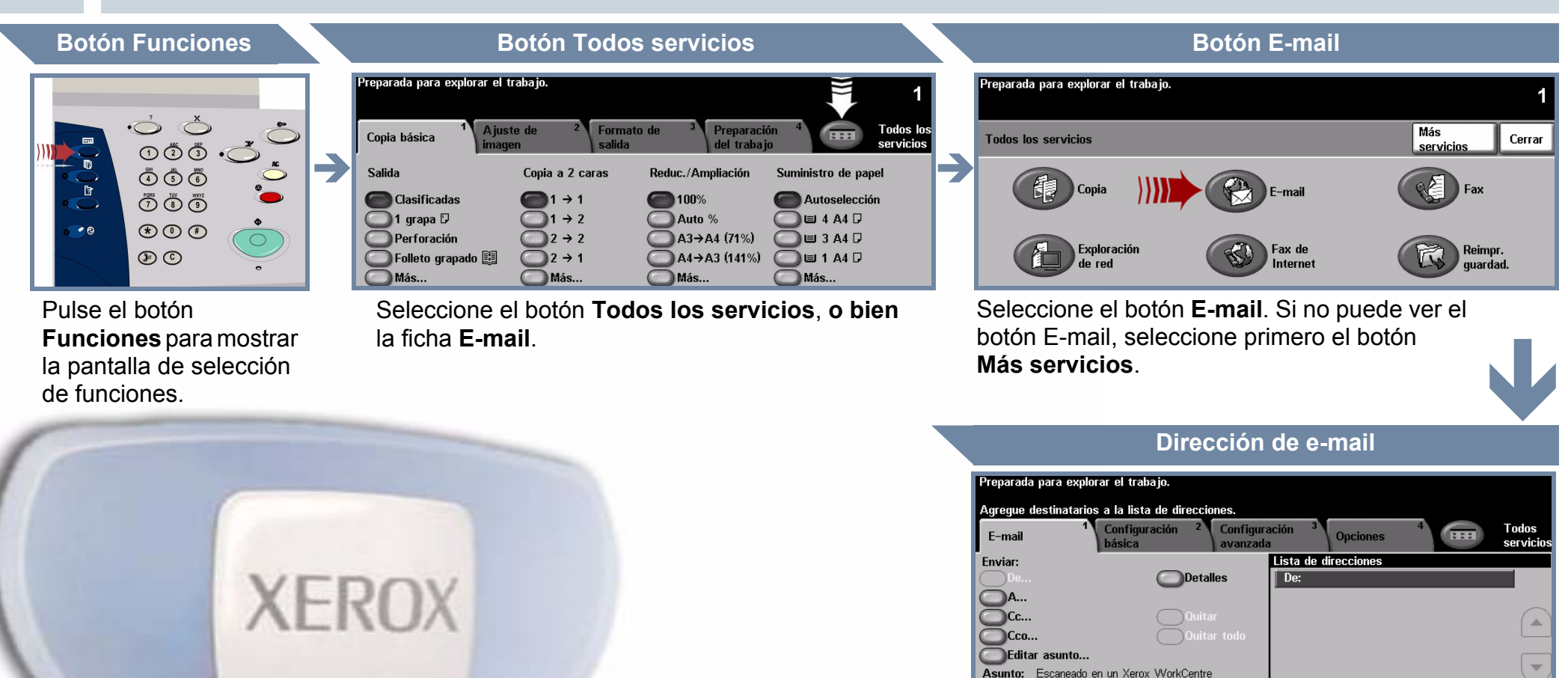

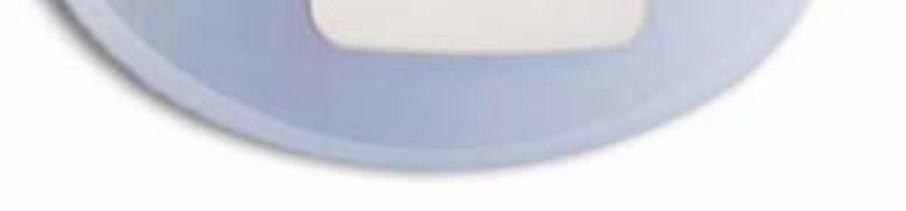

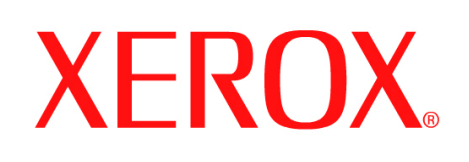

# **Cómo enviar faxes (servidor)**

## **1. PREPARACIÓN**

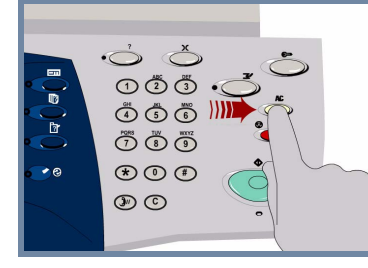

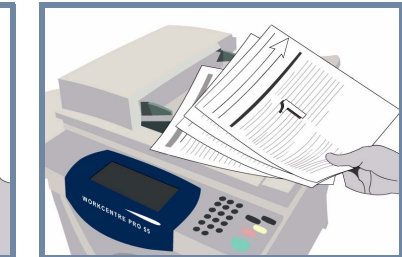

## **2. COLOCAR LOS DOCUMENTOS**

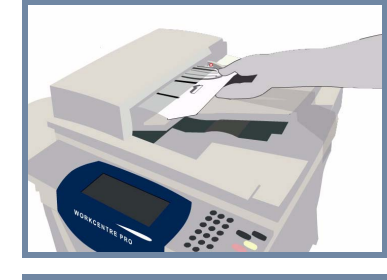

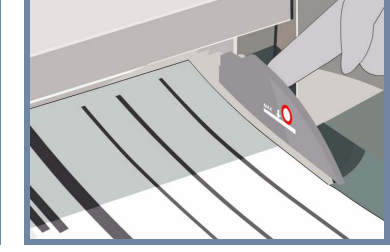

**Cancele** todas las selecciones realizadas por usuarios anteriores con el botón **AC (Cancelar todo)**.

**Quite todas las grapas y clips** de los documentos y asegúrese de que éstos estén en buen estado.

**Coloque** los documentos en el alimentador de documentos en orden (1,2,3...) con la página 1 encima y cara arriba.

**Ajuste** las guías contra los bordes anterior y posterior de los documentos.

## **O BIEN**

**Coloque** el documento cara abajo en el cristal de exposición y alinéelo con la esquina posterior derecha.

#### **3. INTRODUCIR OPCIONES DE FAX**

Utilice el **teclado numérico** para introducir el número de fax del destinatario, **o bien** la lista de envío para seleccionar un número guardado previamente.

## **4. TRANSMITIR EL FAX MÁS INFORMACIÓN**

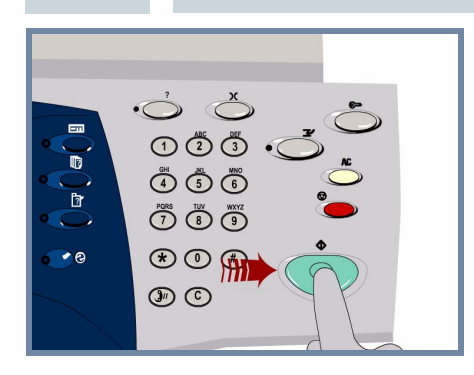

**Pulse** el botón **Comenzar** para iniciar el trabajo.

Con esto finaliza el procedimiento.

R Lista

Para obtener más información, consulte:

- **CD2 Guía del usuario interactiva**
- **Guía de consulta rápida**
- **http://www.xerox.com/support**

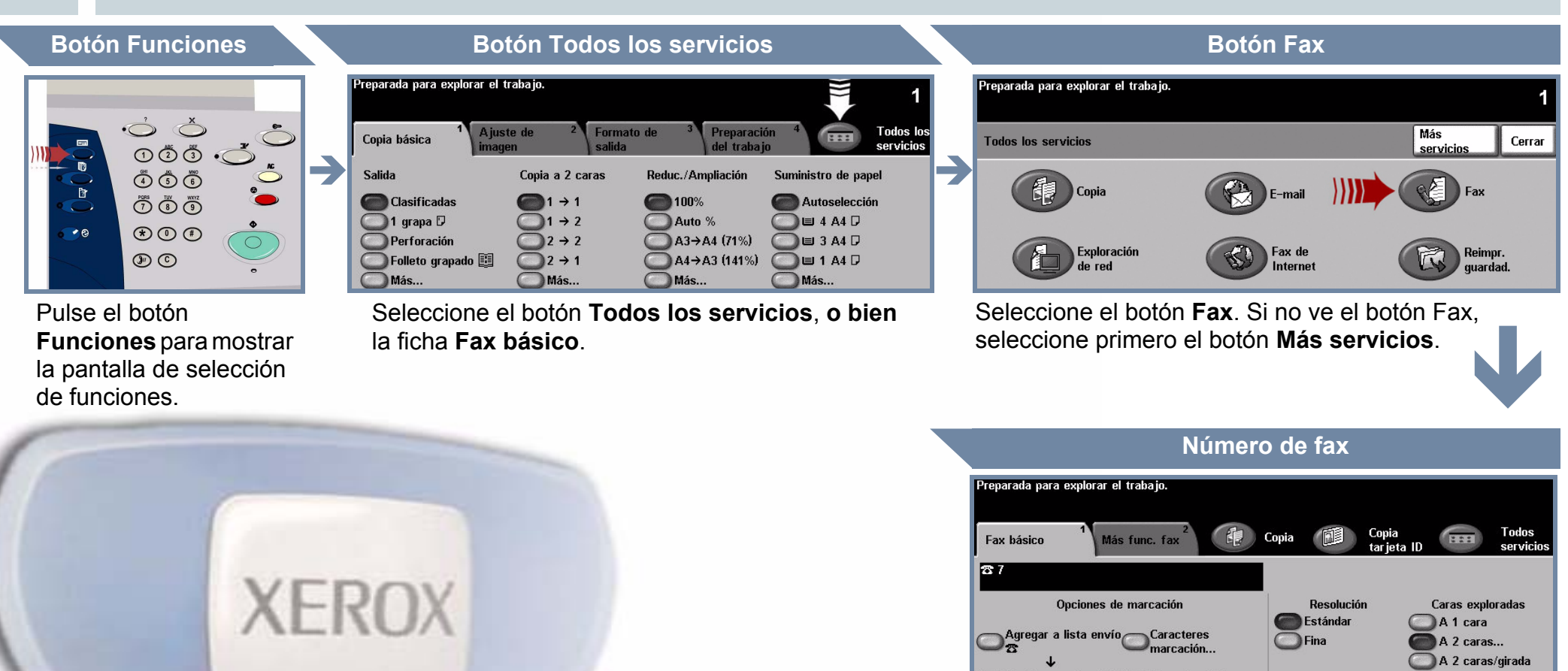

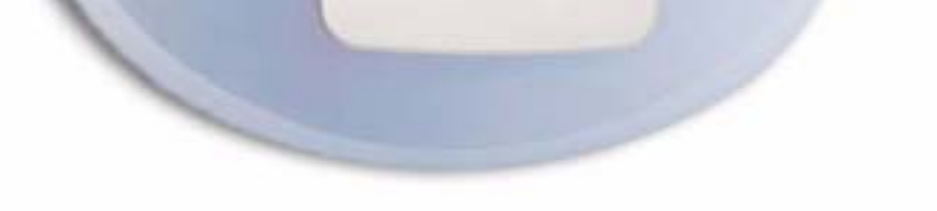

#### vío... $(1)$  Lista

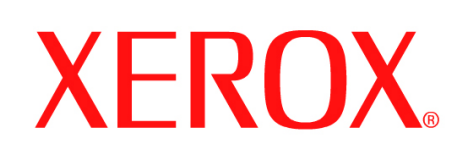

## **Cómo escanear un documento**

## **1. PREPARACIÓN**

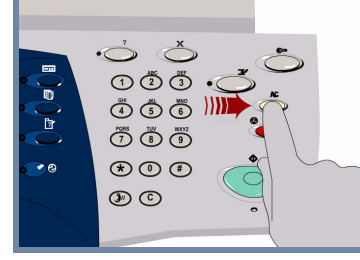

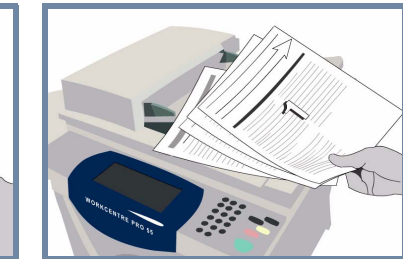

## **2. COLOCAR LOS DOCUMENTOS**

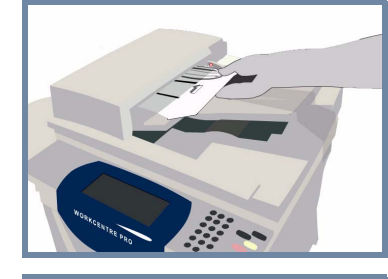

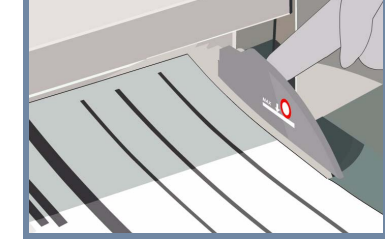

**Cancele** todas las selecciones realizadas por usuarios anteriores con el botón **AC (Cancelar todo)**.

**Quite todas las grapas y clips** de los documentos y asegúrese de que éstos estén en buen estado.

**Coloque** los documentos en el alimentador de documentos en orden (1,2,3...) con la página 1 encima y cara arriba.

**Ajuste** las guías contra los bordes anterior y posterior de los documentos.

### **O BIEN**

**Coloque** el documento cara abajo en el cristal de exposición y alinéelo con la esquina posterior derecha.

#### **3. GUARDAR LA IMAGEN ESCANEADA**

Desde la lista **Destinos de la plantilla**, seleccione la **plantilla** que contenga el **destino** del trabajo de escaneado. En la lista Destinos de la plantilla se muestran las plantillas disponibles de Red, Escanear a buzón y Escanear a base.

## **4. INICIAR EL TRABAJO CONTRABILADA EL ACTENTE EL TRABAJO DE LA CALCACIÓN DE LA CALCACIÓN DE LA CALCACIÓN DE LA CALCACIÓN DE LA CALCACIÓN DE LA CALCACIÓN DE LA CALCACIÓN DE LA CALCACIÓN DE LA CALCACIÓN DE LA CALCACIÓN DE L**

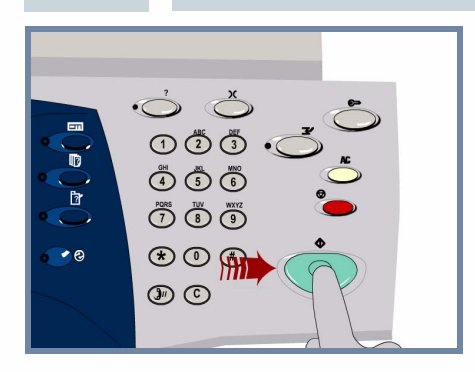

**Pulse** el botón **Comenzar** para iniciar el trabajo.

Con esto finaliza el procedimiento.

Para obtener más información, consulte:

- **CD2 Guía del usuario interactiva**
- **Guía de consulta rápida**
- **http://www.xerox.com/support**

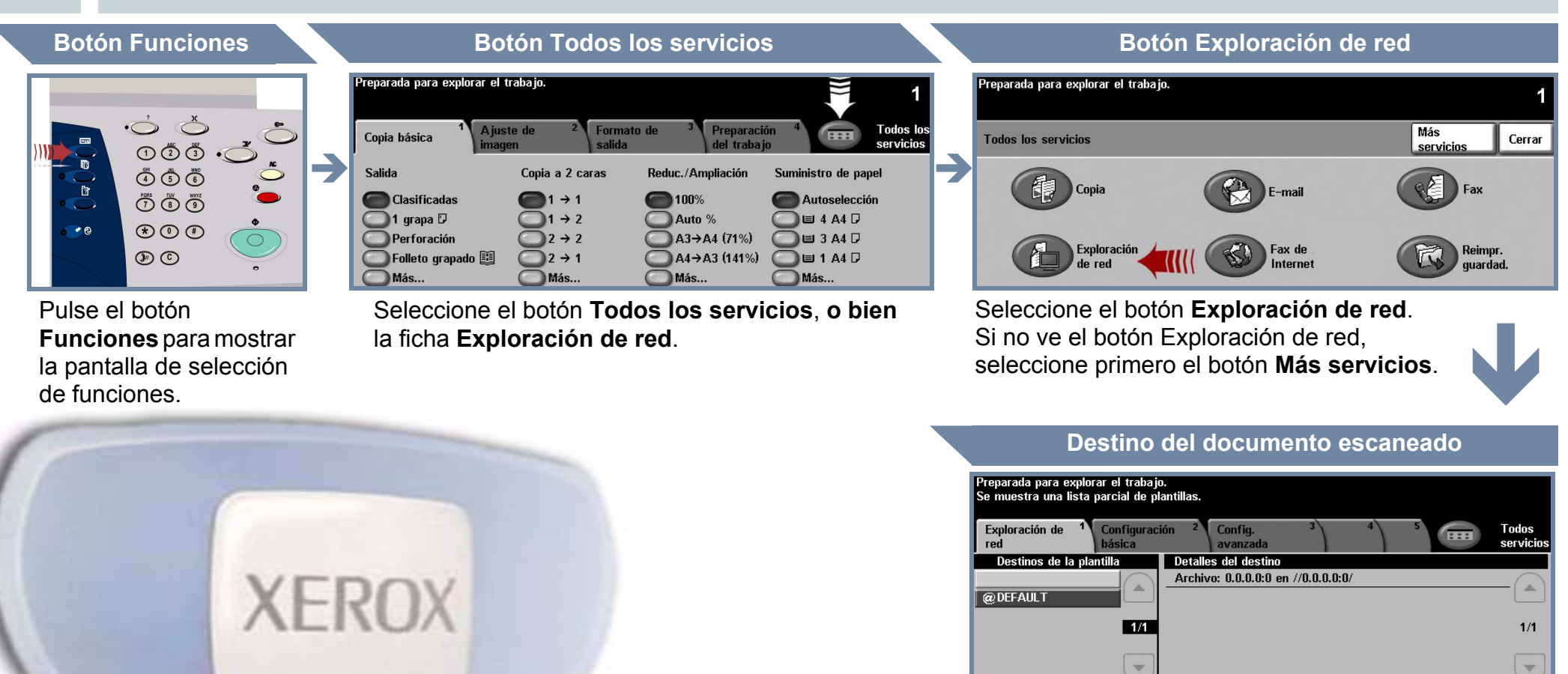

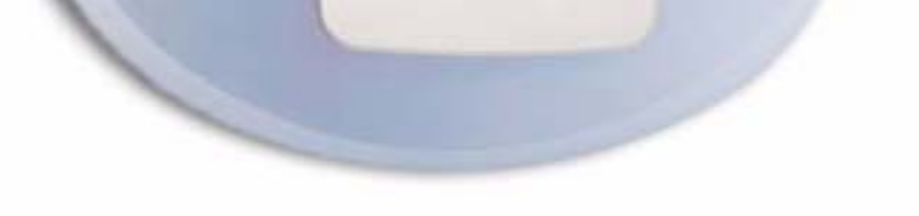

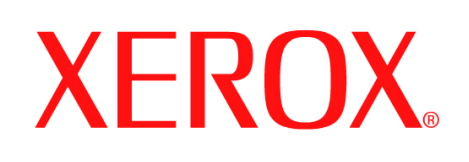

# **Cómo enviar faxes (internos)**

## **1. PREPARACIÓN**

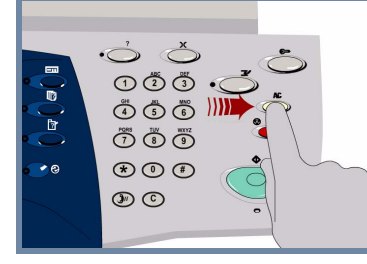

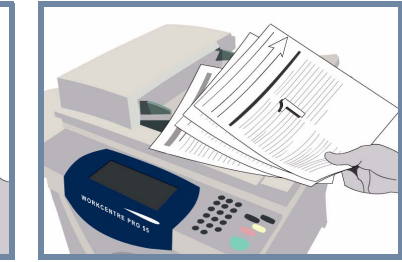

## **2. COLOCAR LOS DOCUMENTOS**

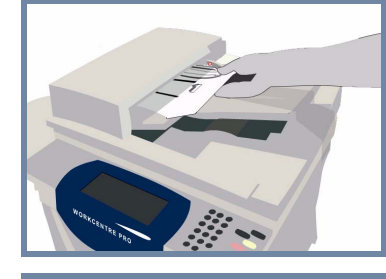

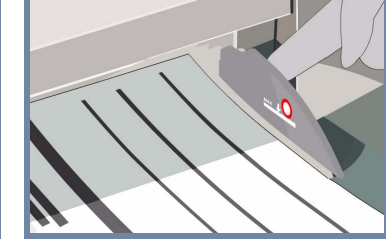

**Cancele** todas las selecciones realizadas por usuarios anteriores con el botón **AC (Cancelar todo)**.

**Quite todas las grapas y clips** de los documentos y asegúrese de que éstos estén en buen estado.

**Coloque** los documentos en el alimentador de documentos en orden (1,2,3...) con la página 1 encima y cara arriba.

**Ajuste** las guías contra los bordes anterior y posterior de los documentos.

## **O BIEN**

**Coloque** el documento cara abajo en el cristal de exposición y alinéelo con la esquina posterior derecha.

#### **3. INTRODUCIR OPCIONES DE FAX**

Utilice el **teclado numérico** para introducir el número de fax del destinatario, **o bien** la lista de envío para seleccionar un número guardado previamente.

## **4. TRANSMITIR EL FAX MÁS INFORMACIÓN**

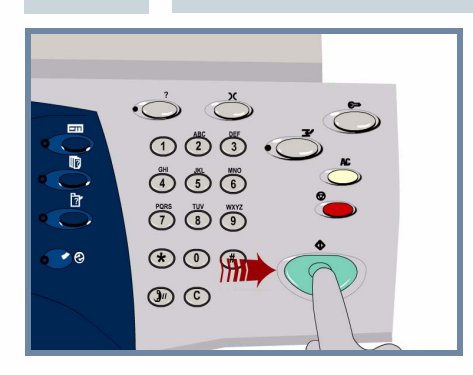

**Pulse** el botón **Comenzar** para iniciar el trabajo.

Con esto finaliza el procedimiento.

Para obtener más información, consulte:

- **CD2 Guía del usuario interactiva**
- **Guía de consulta rápida**
- **http://www.xerox.com/support**

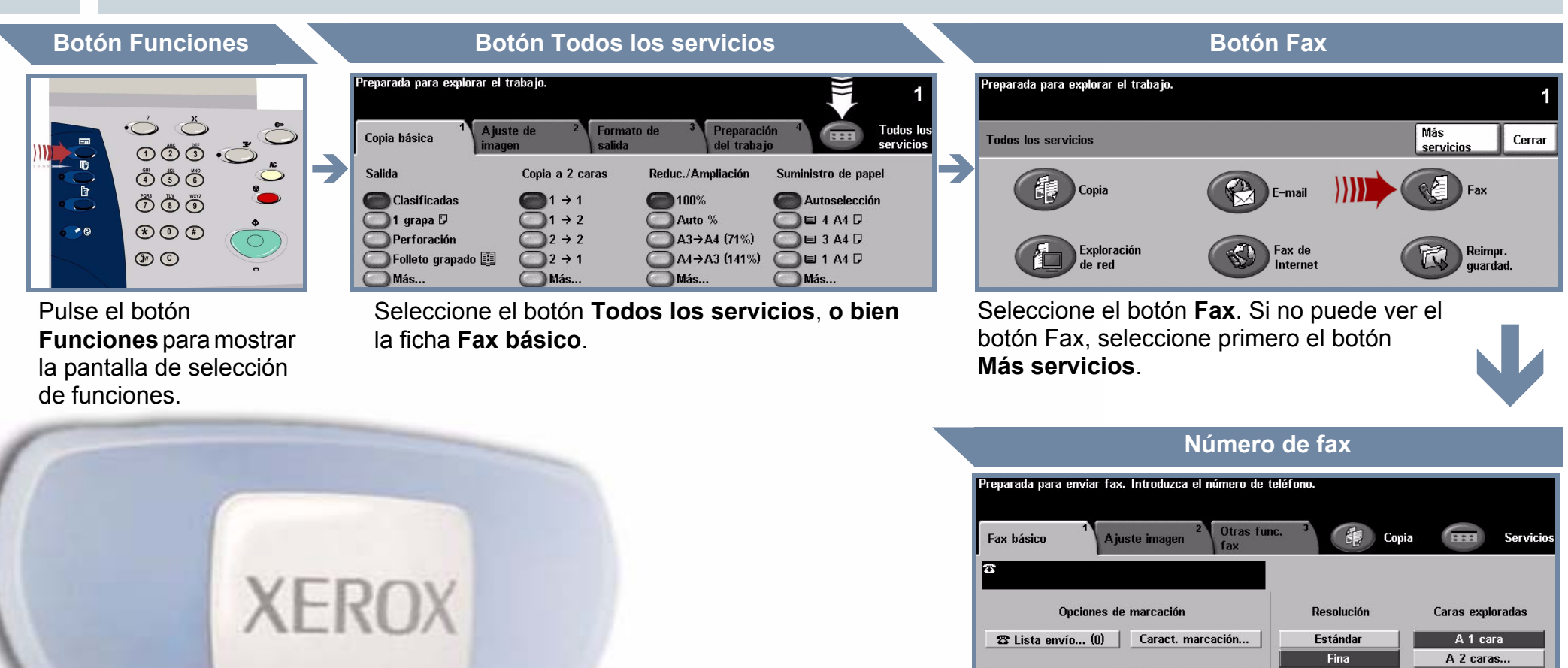

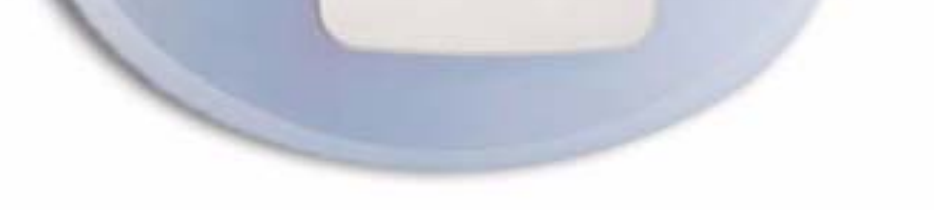

#### Marcación rápida | Marcación e

**Superfina** 

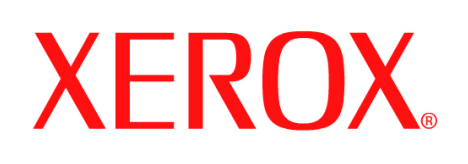

# **Cómo realizar copias**

## **1. PREPARACIÓN**

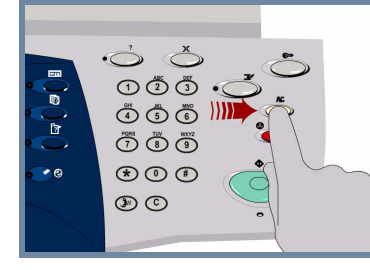

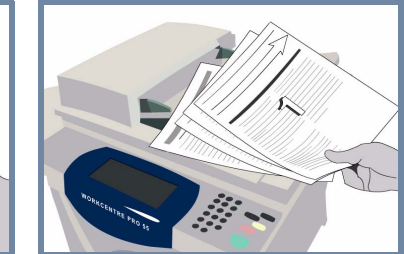

## **2. COLOCAR LOS DOCUMENTOS**

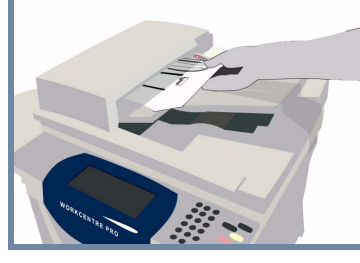

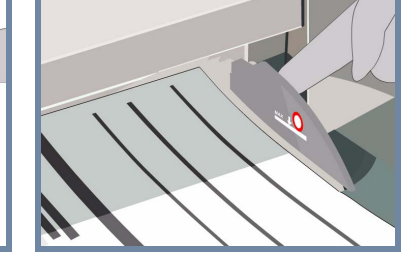

**Cancele** todas las selecciones realizadas por usuarios anteriores con el botón **AC (Cancelar todo)**.

**Quite todas las grapas y clips** de los documentos y asegúrese de que éstos estén en buen estado.

**Coloque** los documentos en el alimentador de documentos en orden (1,2,3...) con la página 1 encima y cara arriba.

**Ajuste** las guías contra los bordes anterior y posterior de los documentos.

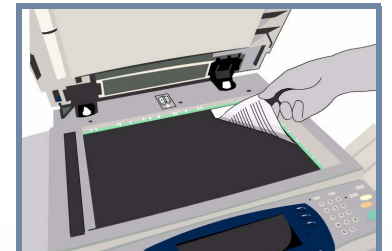

### **O BIEN**

**Coloque** el documento cara abajo en el cristal de exposición y alinéelo con la esquina posterior derecha.

#### **3. REALIZAR COPIAS**

Utilice el **teclado numérico** para introducir la cantidad de copias que quiere realizar.

## **4. INICIAR EL TRABAJO MÁS INFORMACIÓN**

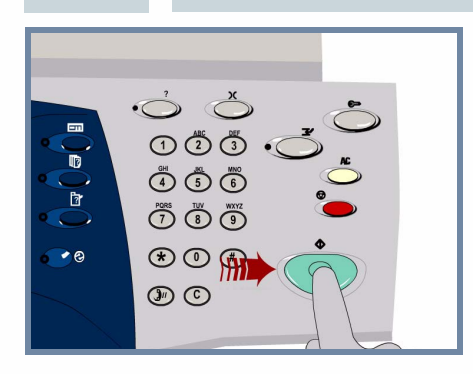

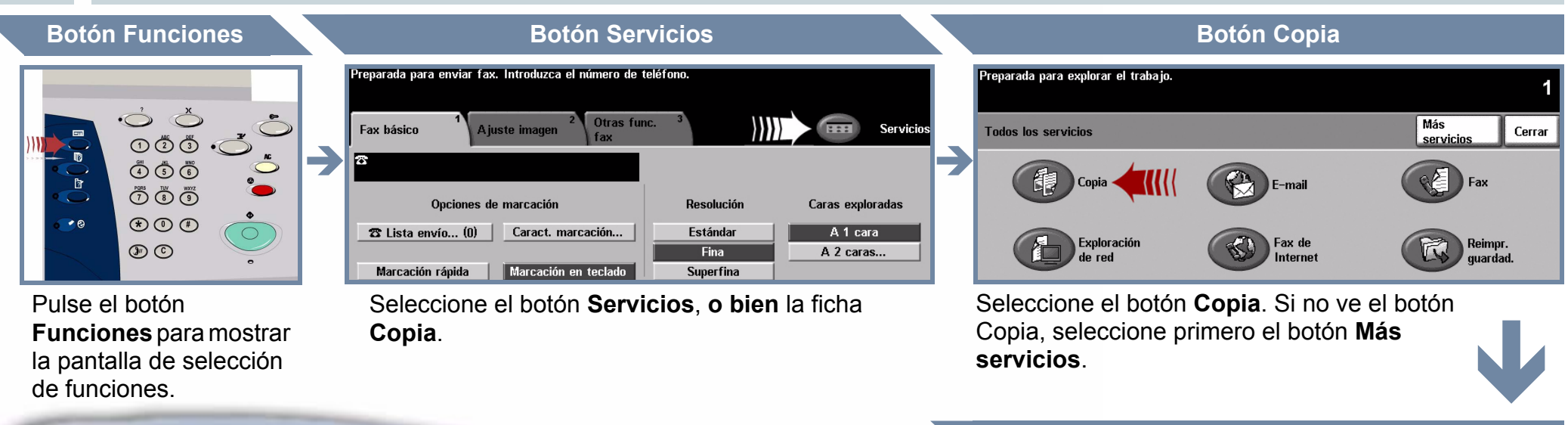

**Pulse** el botón **Comenzar** para iniciar el trabajo.

Con esto finaliza el procedimiento.

Para obtener más información, consulte:

- **CD2 Guía del usuario interactiva**
- **Guía de consulta rápida**
- **http://www.xerox.com/support**

### **Cantidad de copias**

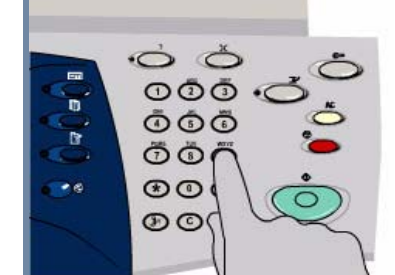

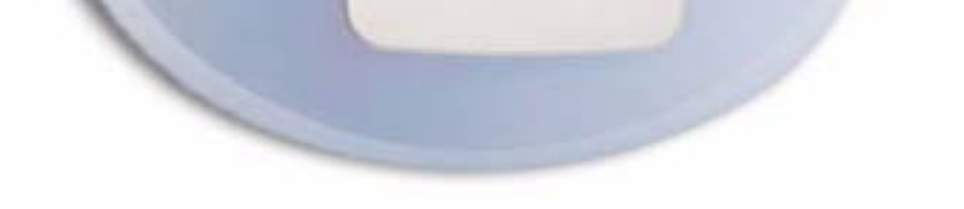

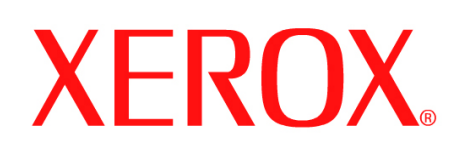

# **Cómo colocar el papel**

### **1. ABRIR LA BANDEJA DEL PAPEL**

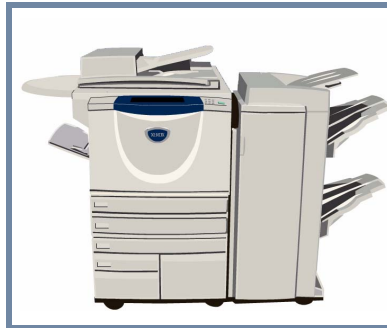

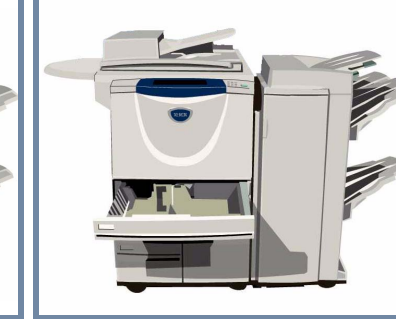

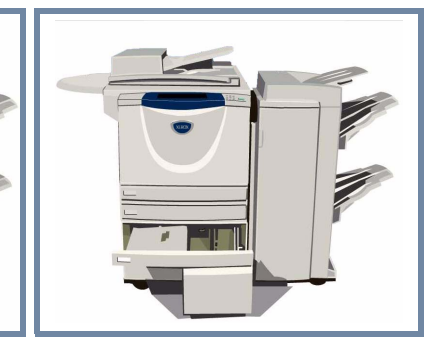

### **2. COLOCAR EL PAPEL**

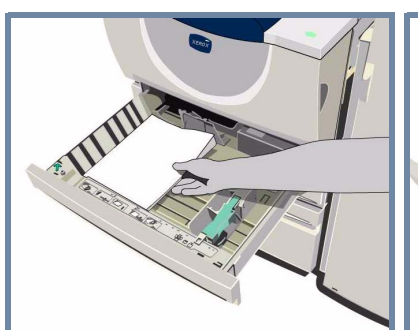

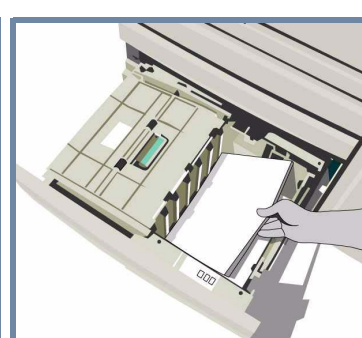

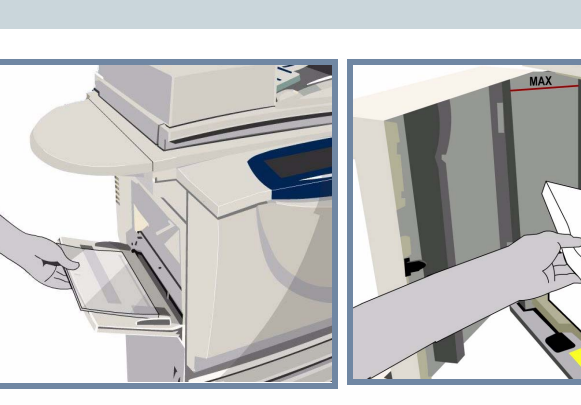

La bandeja especial se puede ajustar para todos los tipos y tamaños de papel entre **A6** y **A3**.

Las bandejas del papel 1 y 2 son **totalmente ajustables** para todos los tamaños entre **A5** y **A3**.

Las bandejas de papel 3 y 4 son **específicas para** papel de tamaño **A4** o de **8.5x11** pulgadas.

#### **3. CONFIRMAR EL TIPO DE PAPEL COLOCADO**

.<br>Preparada para enviar fax. Introduzca el número de telé Compruebe las opciones de la bandeja especial.

Para la bandeja especial y las bandejas de papel 1 y 2, seleccione el botón **Confirmar**,**o bien,** si ha cambiado el tamaño, el tipo o el color del papel, seleccione los botones **Cambiar tamaño** o **Cambiar tipo y color** para reprogramar la bandeja.

Preparada para explorar el trabajo Compruebe los parámetros de la bandeja 1.

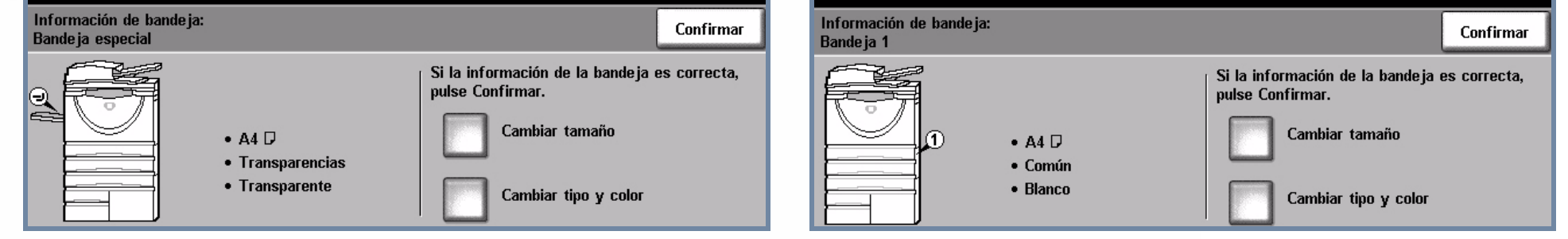

# **4. MÁS INFORMACIÓN**

No coloque papel por encima de la **línea de llenado máximo**.

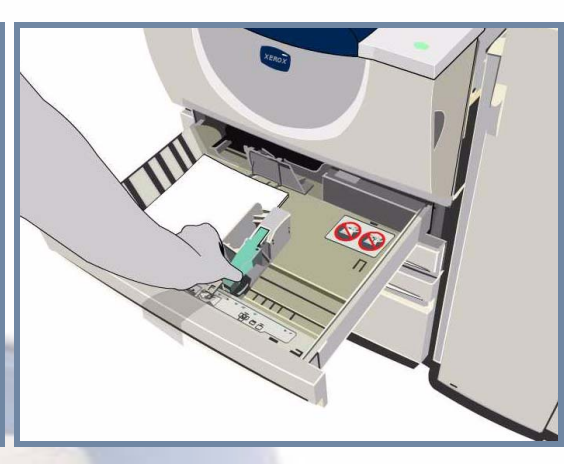

Para la bandeja especial y las bandejas 1 y 2, **ajuste las guías** de modo que toquen ligeramente el borde de la pila de papel.

**Cierre la bandeja del papel.**

La bandeja de papel 5 es una bandeja de **alta capacidad** específica para papel de tamaño **A4** o de **8.5x11** pulgadas.

La bandeja de papel 5 se abre a través de la puerta del lateral izquierdo.

Para abrir la bandeja de papel 5 pulse el botón que hay encima de la bandeja.

La bandeja de papel 5 desciende automáticamente.

Para obtener más información, consulte:

**- CD2 Guía del usuario interactiva - Guía de consulta rápida - http://www.xerox.com/support**

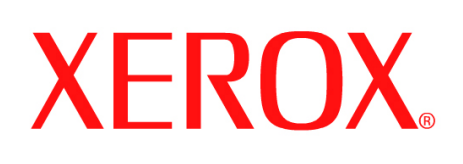

Î

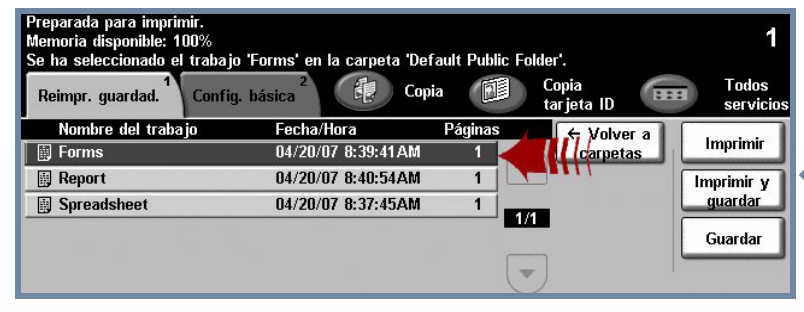

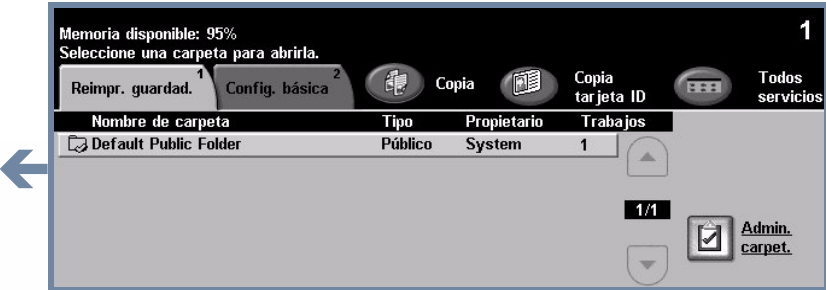

# **Cómo reimprimir un trabajo guardado**

## **1. RECUPERAR EL TRABAJO GUARDADO**

En la lista de nombres de trabajos, seleccione el trabajo que desea reimprimir.

En la lista de nombres de carpetas, seleccione la carpeta que contiene el trabajo que desea reimprimir.

Utilice el **teclado numérico** para introducir la cantidad de reimpresiones que quiere

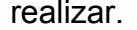

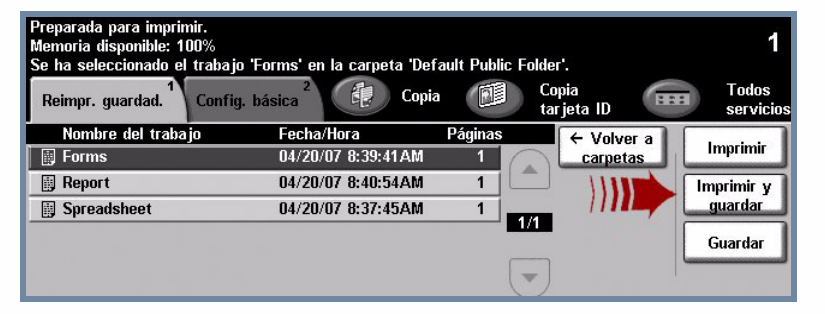

#### **2. MODIFICAR LAS OPCIONES Y LA CANTIDAD IMPRESA**

Para obtener más información, consulte:

- **CD2 Guía del usuario interactiva**
- **Guía de consulta rápida**
- **http://www.xerox.com/support**

## **Configuración básica**

#### **Cantidad de impresiones**

Seleccione el botón **Imprimir** o **Imprimir y guardar** para iniciar el trabajo. Con esto finaliza el procedimiento.

# **3. INICIAR EL TRABAJO MÁS INFORMACIÓN**

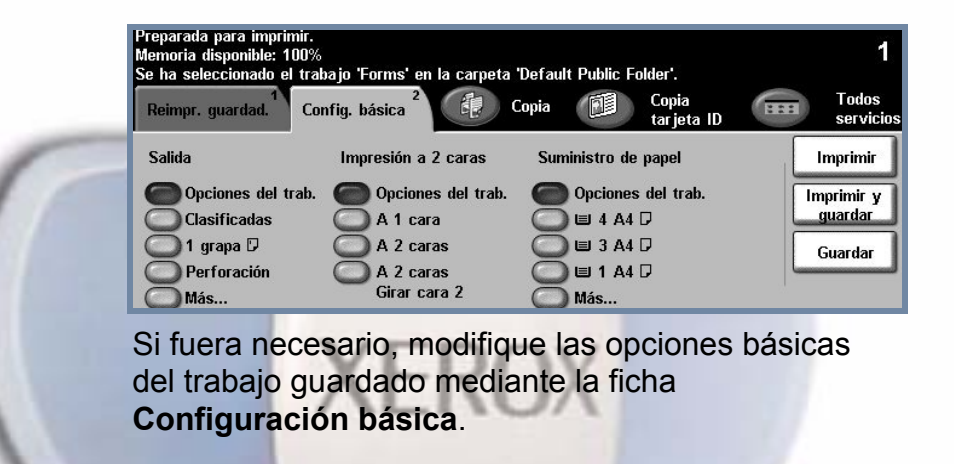

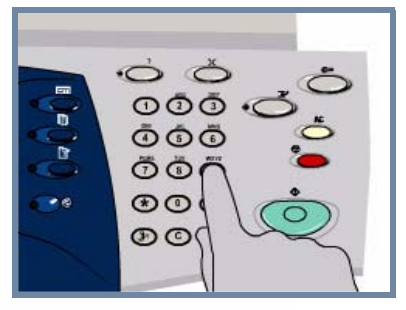

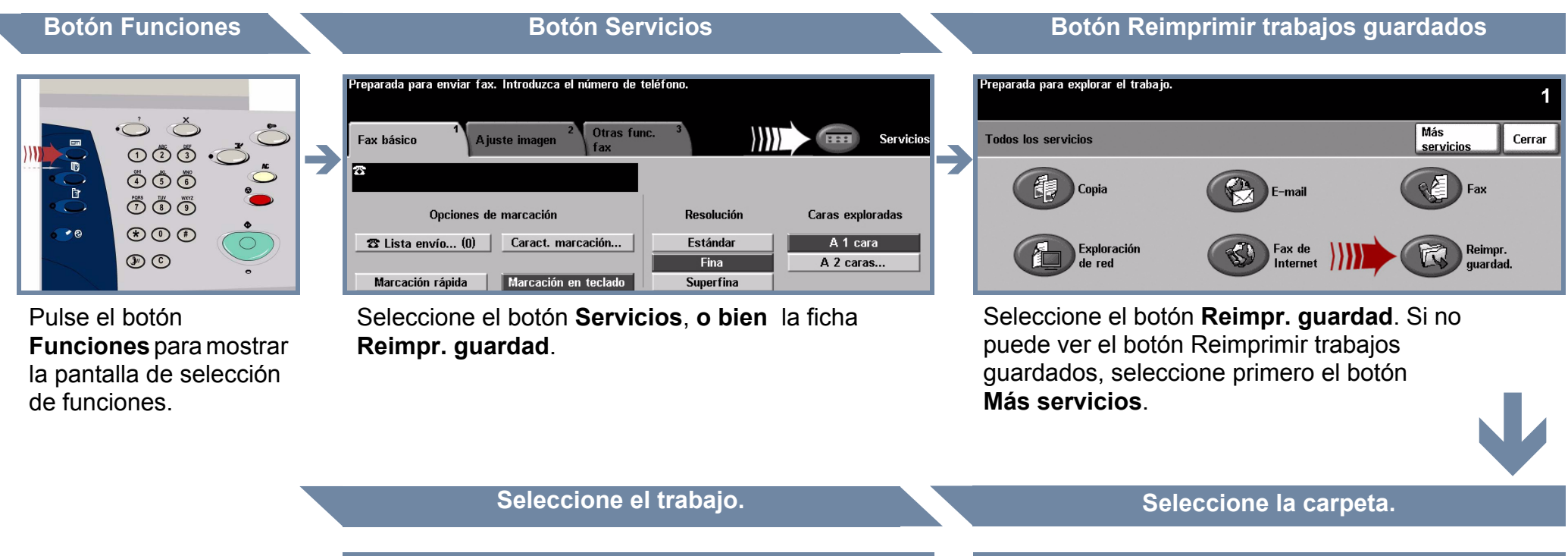